# <span id="page-0-0"></span>Janus II Gateway

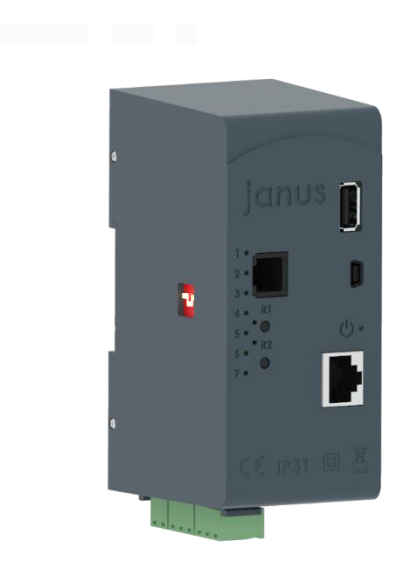

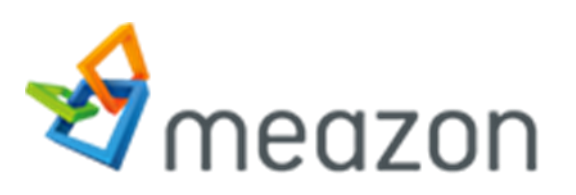

#### ΜΕΑΖΟΝ S.A.

57 N.E.O Patron - Athinon Str. 26442, Patra Telephone: +30 2610 430000

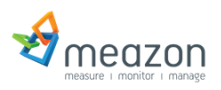

# <span id="page-1-0"></span>Contents

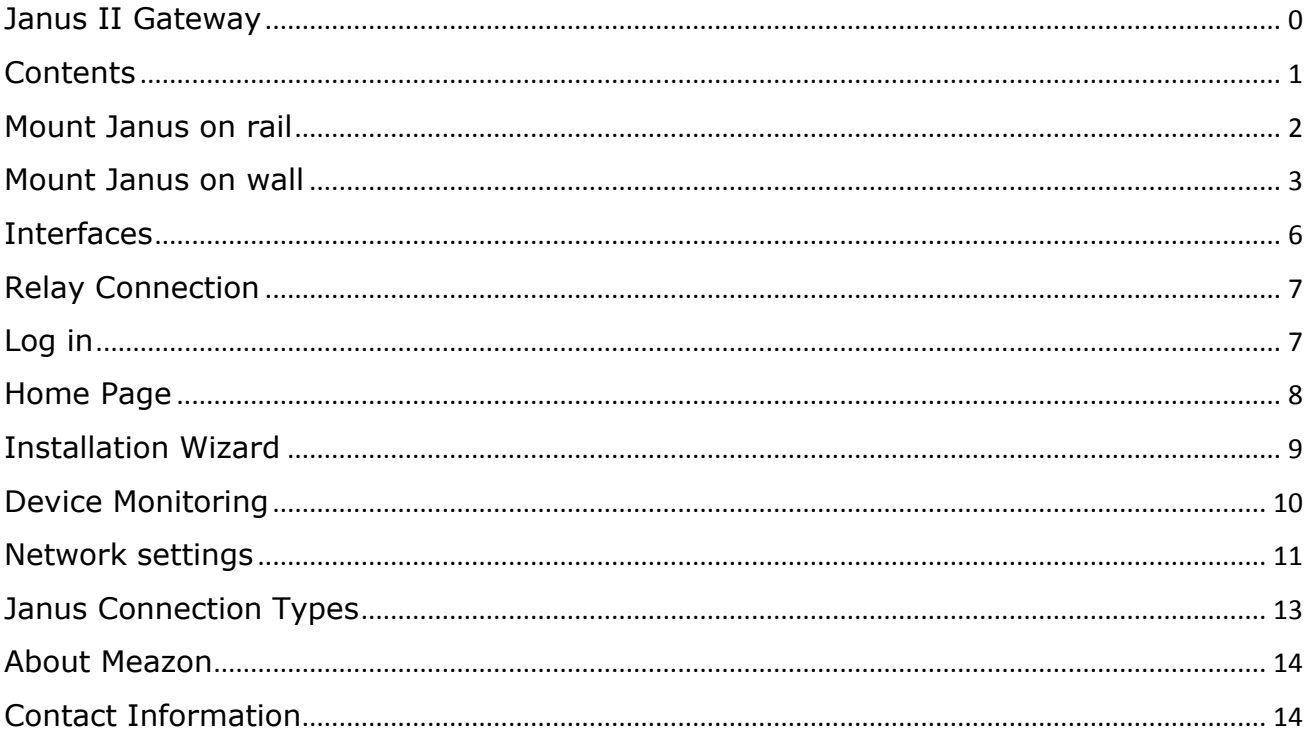

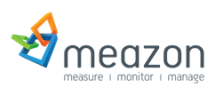

#### <span id="page-2-0"></span>Mount Janus on rail

Insert the rail at the bottom and apply pressure upwards to mount the device:

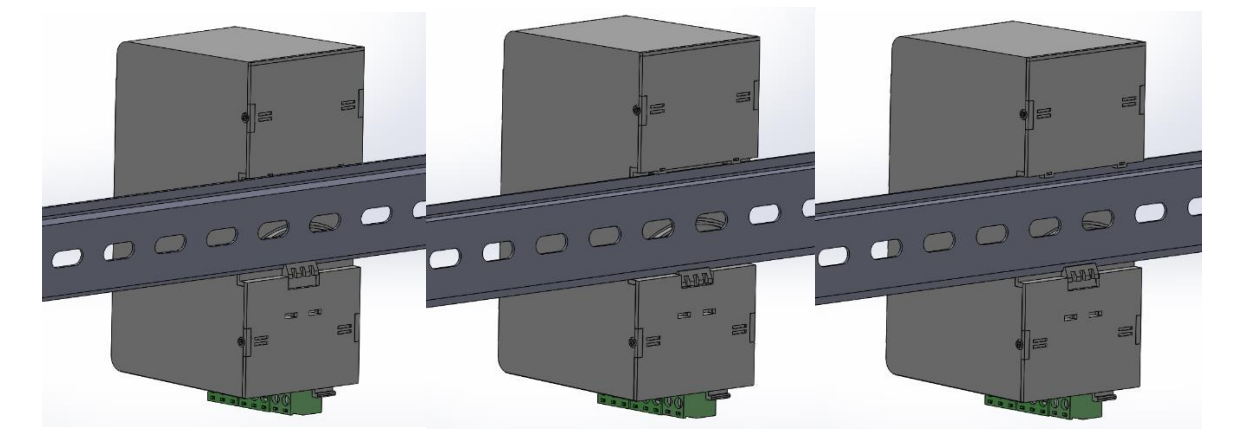

#### Powering up Janus

Insert the power cables to the 2 pin connector and tighten the screws:

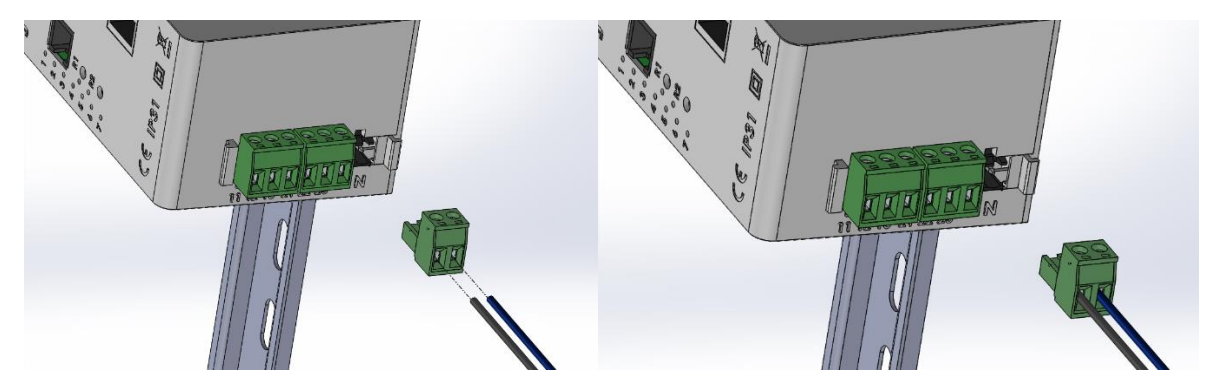

Plug in the connector to device:

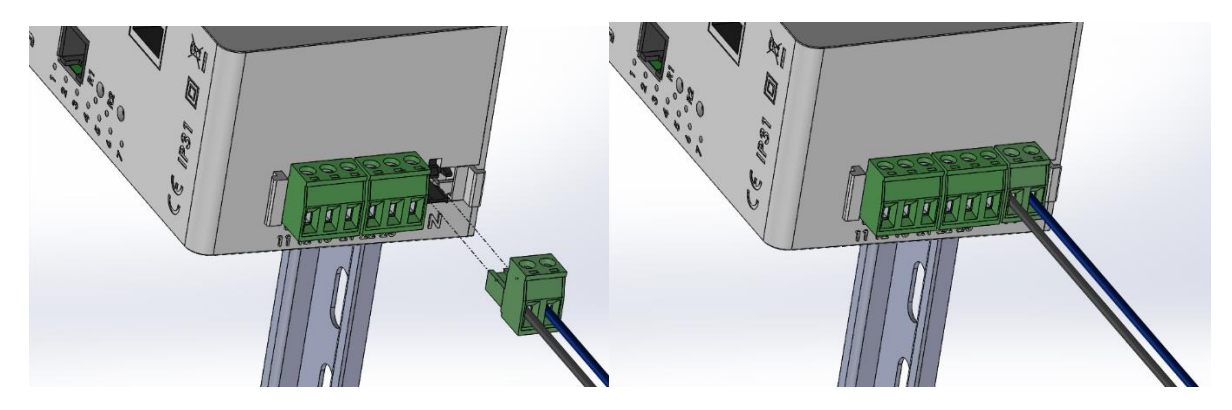

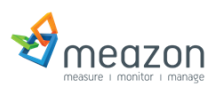

#### <span id="page-3-0"></span>Mount Janus on wall

1)Screw the plastic part on the wall as below image:

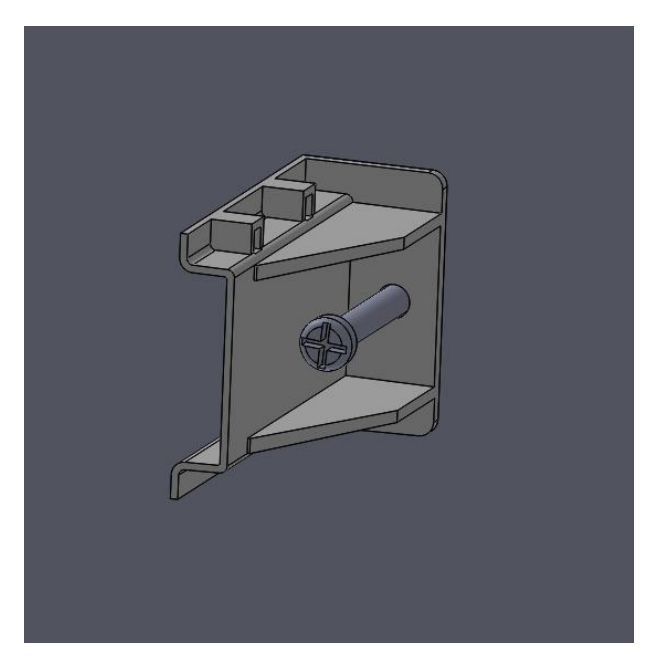

#### 2)Place the GW on the dinrail:

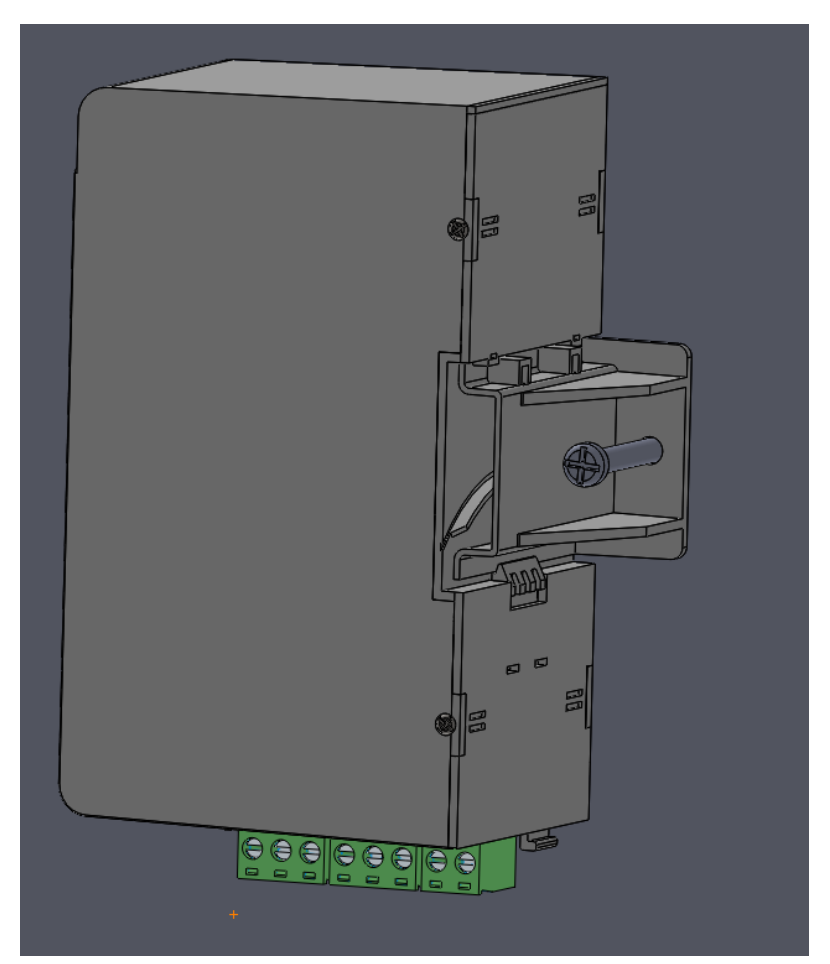

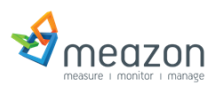

3)Connect the cables accordingly for the power and the two relays.

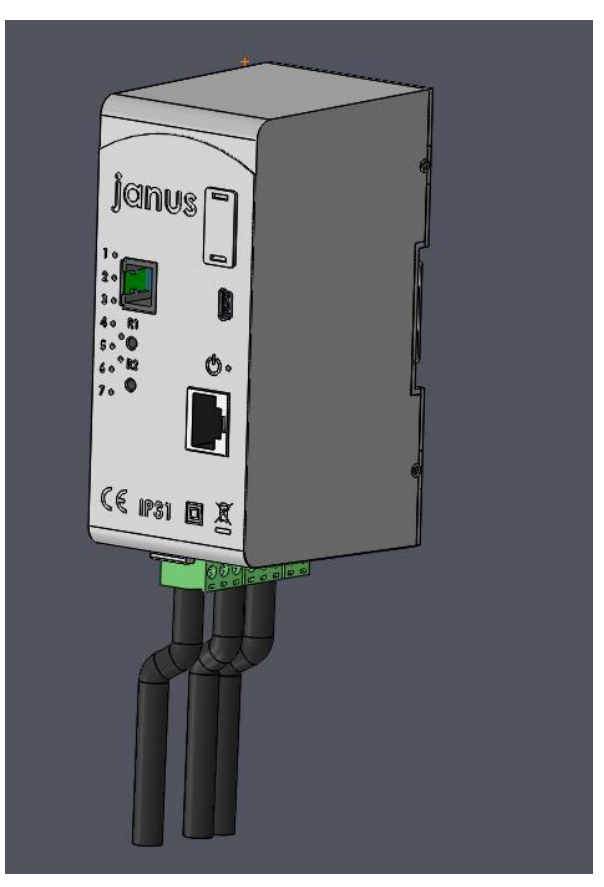

4)Insert the cable holder and screw it on the wall:

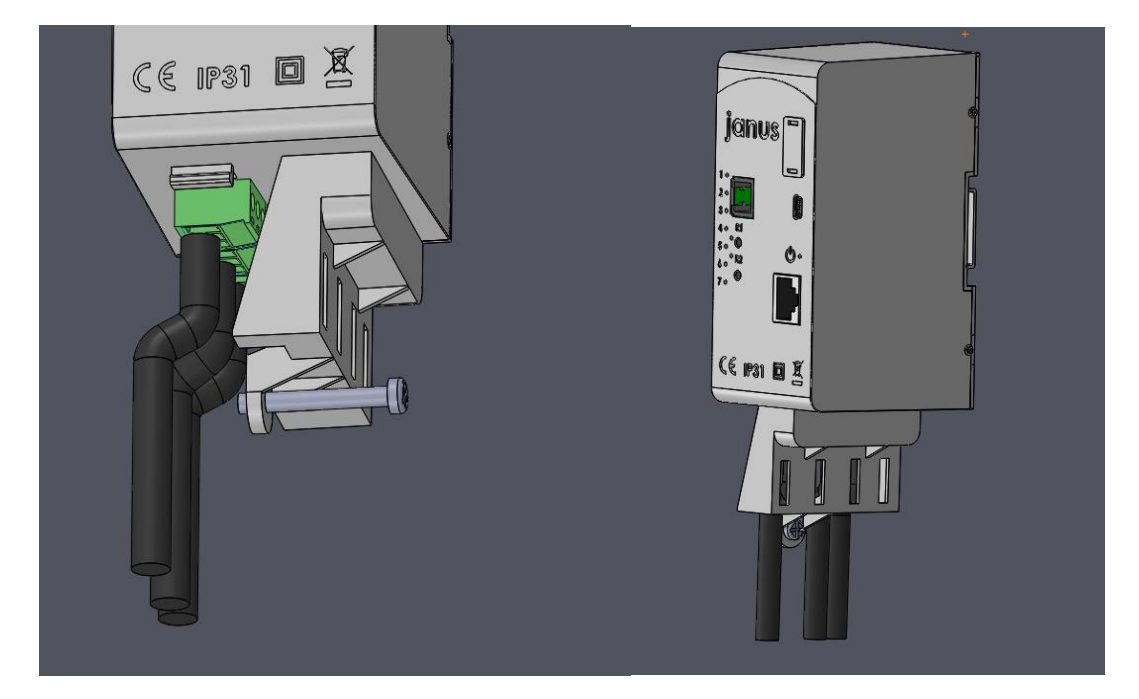

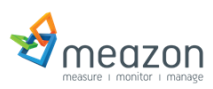

5)Fix the cables with a ziptie:

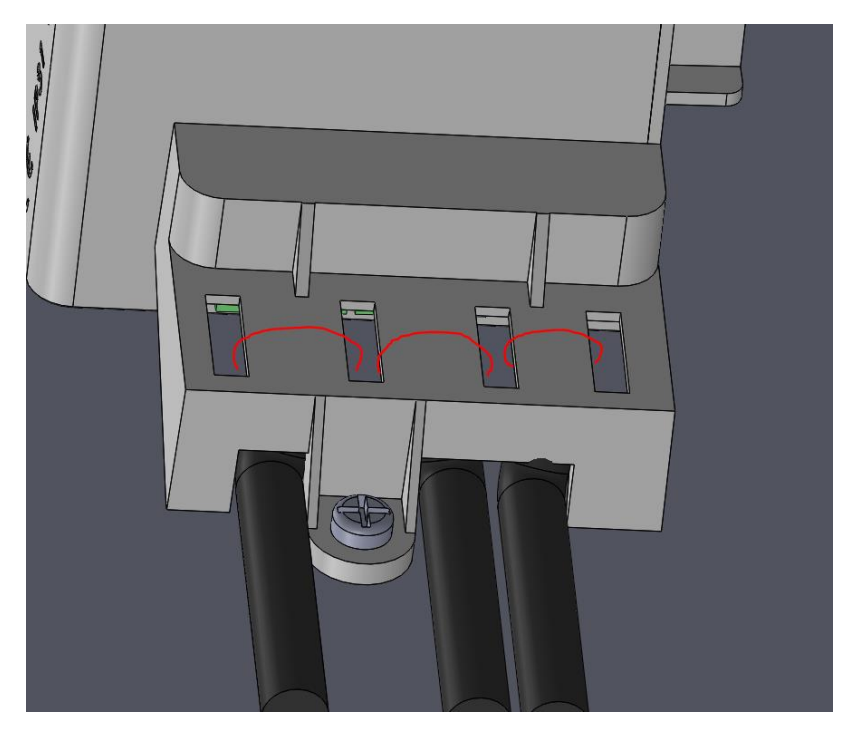

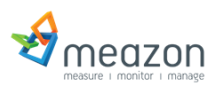

#### <span id="page-6-0"></span>Interfaces

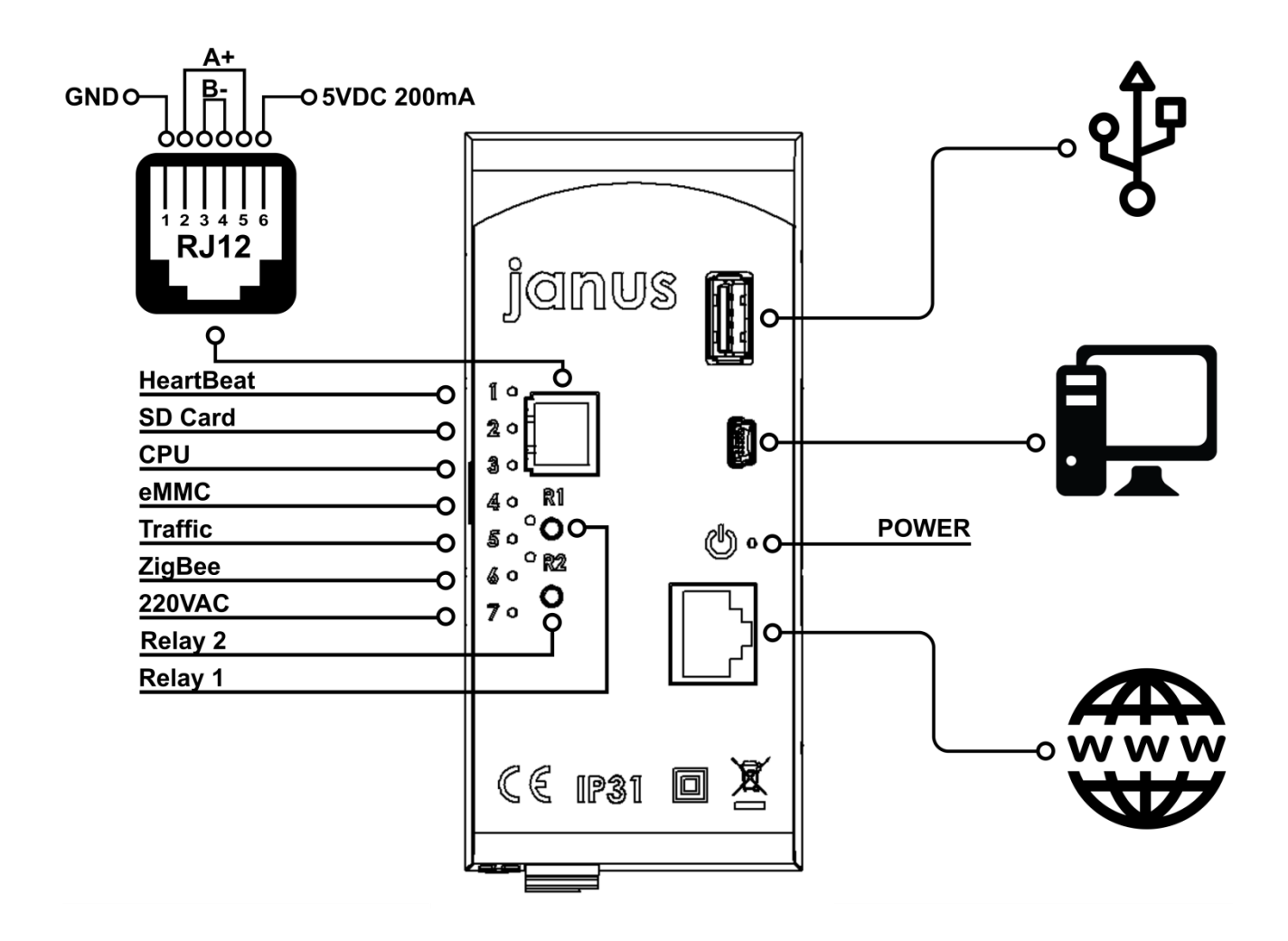

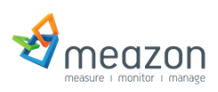

#### <span id="page-7-0"></span>Relay Connection

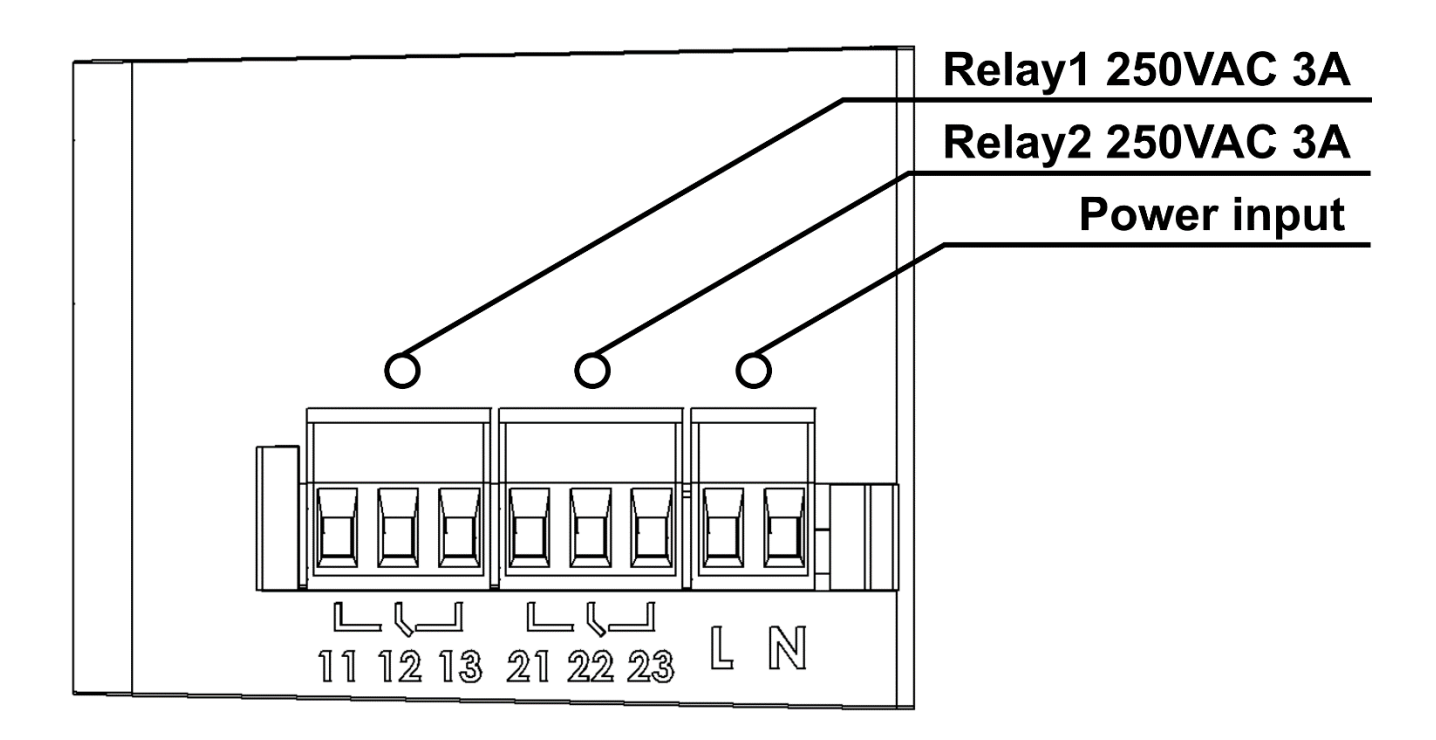

You can connect Relay 1 in pins 11 & 12 and Relay 2 in pins 21 & 21

(positive logic: relay is off when gateway turns on)

#### <span id="page-7-1"></span>Log in

MicroBizy (uBizy) is the web interface of the Janus Gateway. This application helps setting up a ZigBee network between Meazon Gateway and ZigBee submeters.

First, the Gateway must be connected via Ethernet cable to gain internet access and after that via mini USB to a PC.

The application requires a web browser.

At the URL address of the browser, type the Gateway's IP address, the default IP is "[http://192.168.7.2](http://192.168.7.2/)". Alternatively you can access the Gateway by typing its local network IP.

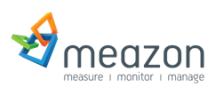

## <span id="page-8-0"></span>Home Page

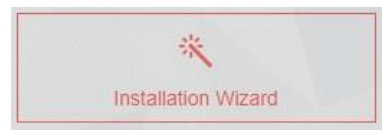

*Create and configure your network. See details for your devices (location, name etc.).*

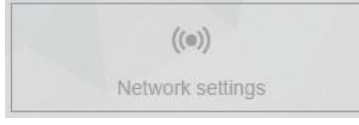

*Configure Gateway's network interface*

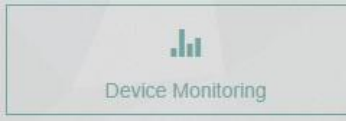

*Control your devices. Monitor real-time measurements. Database and report export.*

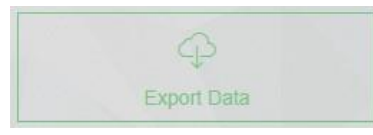

*Local database export*

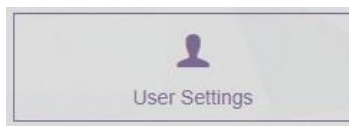

*User can change application language and other personal settings.*

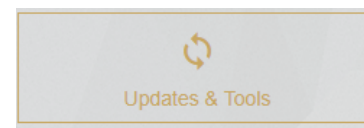

*Turn automatic updates on/off and find various available tools.*

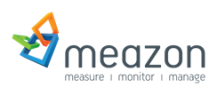

## <span id="page-9-0"></span>Installation Wizard

To add new devices,

• go to Installation wizard

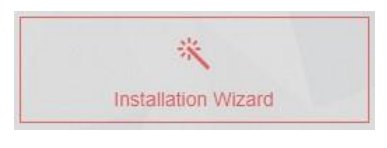

- Make sure the device/s you want to add, is/are in discoverable mode, and
- click the  $+$  ADD button. Scanning time lasts 90 seconds.

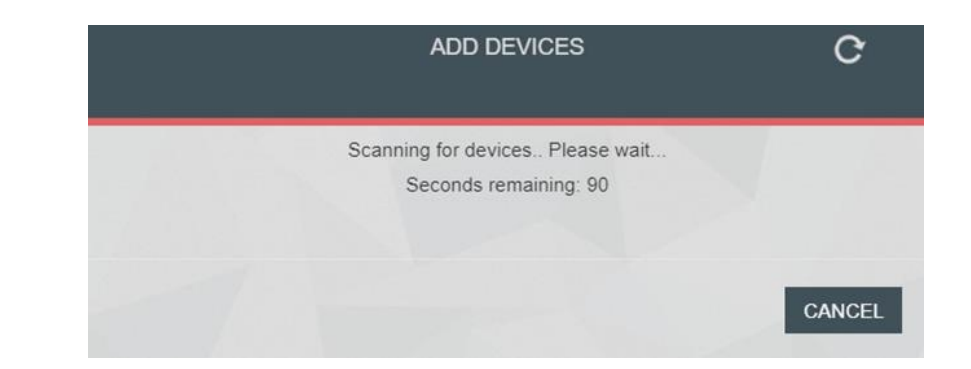

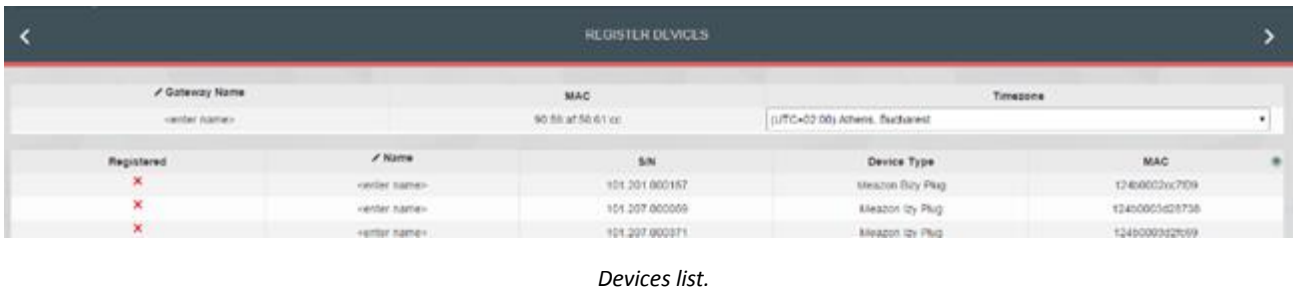

When scan is completed, the devices which were added appear in the above list. Information can be edited.

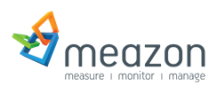

## <span id="page-10-0"></span>Device Monitoring

After the information is saved the user is navigated to "Device Monitoring" page (accessible also from Home Page). The devices have the updated information that were previously saved. Each device has a serial number, type.

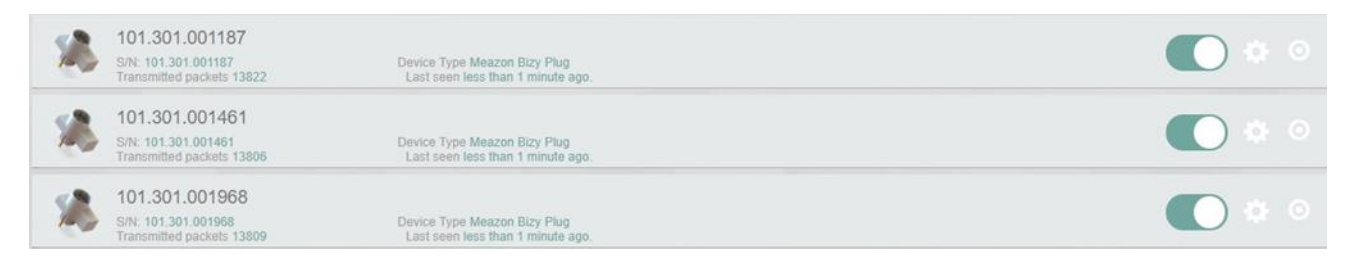

*Battery operated devices appear "offline" and become "alive" only when a measurement is reported! (on/off Switch in off position).*

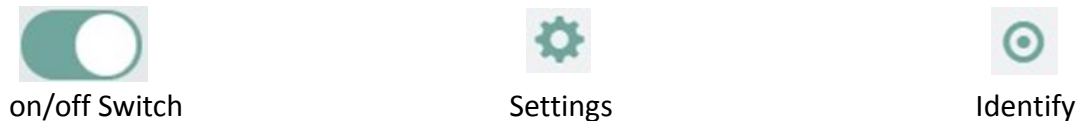

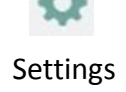

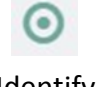

When a device is unplugged or out of range, it appears as "offline" and functions such as relay on/off and identify are disabled.

Settings button navigates to the devices' editing menu previously mentioned.

By clicking on a device, the user has access to real time measurements (power, voltage, temperature etc.)

Until the presentation of the first measurement, the message "No measurements yet" will be illustrated.

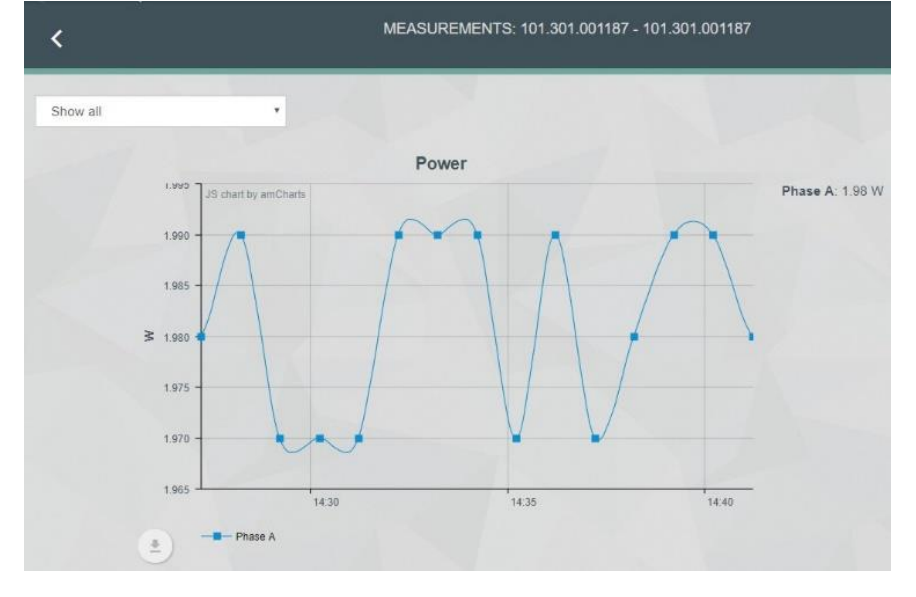

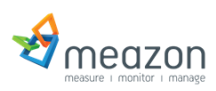

## <span id="page-11-0"></span>Network settings

At the Home Page there is a "Network settings" tab.

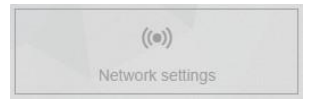

- Ethernet MAC is the Gateway's MAC.
- Connection port can be changed.
- Gateway Coordinator MAC address.

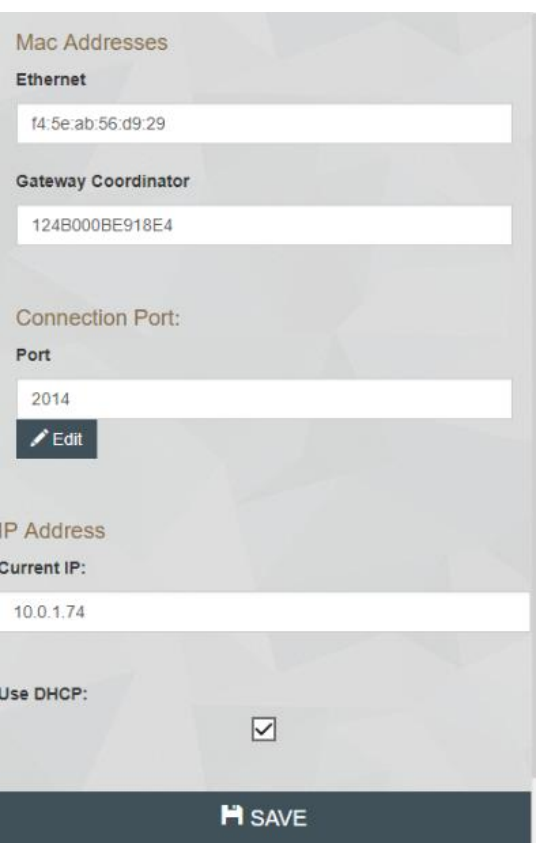

- If a static IP is needed, uncheck the "Use DHCP" option and use your own configuration.
- After setting a new IP and saving, the Gateway will restart automatically and the web page will redirect to [http://192.168.7.2](http://192.168.7.2/) which is the default IP when the Gateway is directly connected with a PC.
- Gateway will be also accessible at the newly given IP.

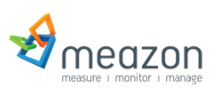

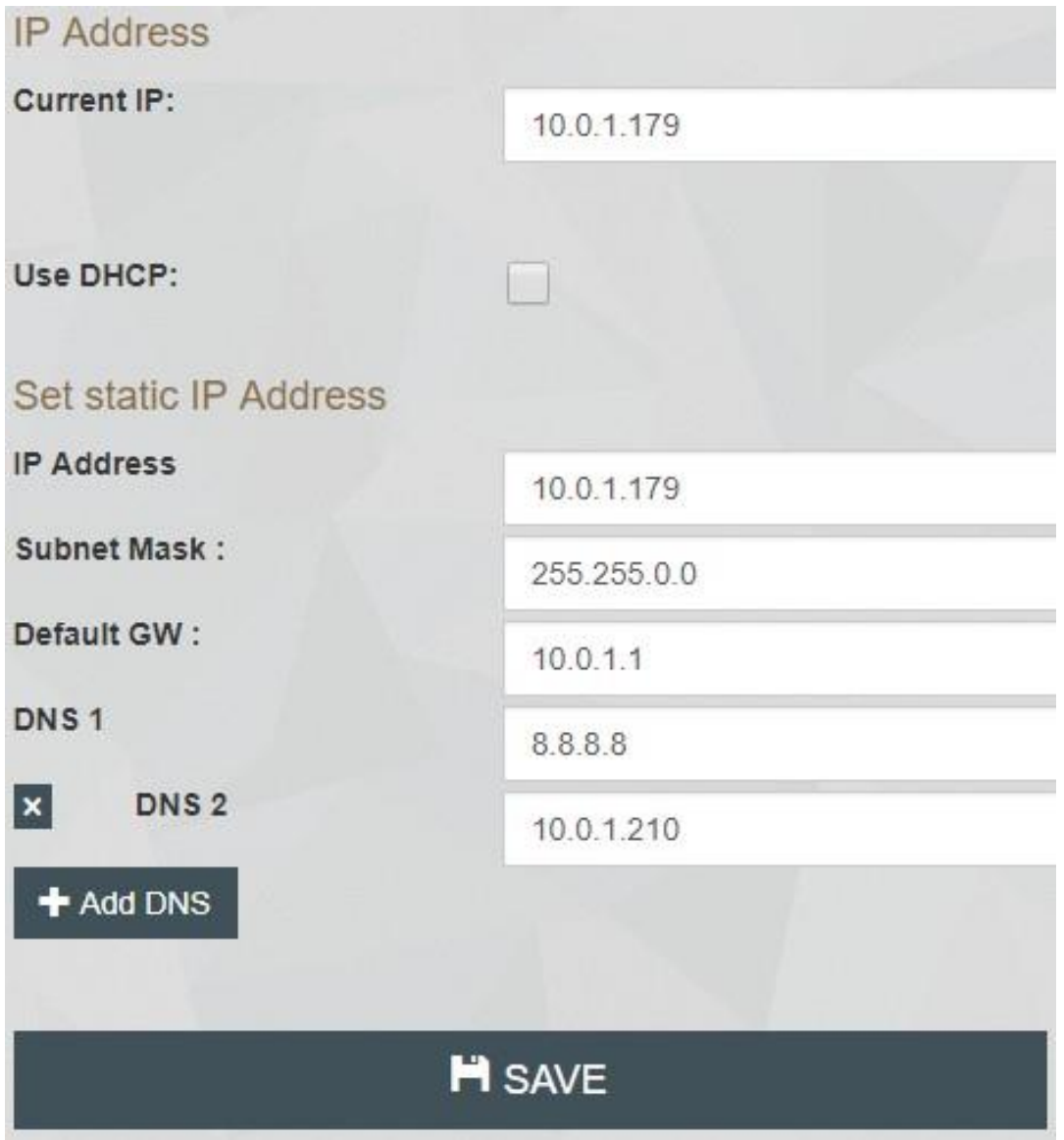

*The configuration in the picture is an example.*

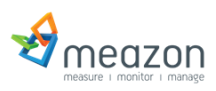

#### <span id="page-13-0"></span>Janus Connection Types

There are two ways you can connect janus

1. To a PC over USB (the current connection). janus is connected via mini USB to USB at a PC and via ethernet to internet. If you want to access MicroBizy from other PCs of the same network, you must know the IP network gave to Janus. Go to "Network Settings" at home page. And next to "Current IP" you can see the IP.

**NOTE:** By typing the "Current IP" address at the URL address of the browser, you can access MicroBizy from any PC of the same network. (works for both connection types)

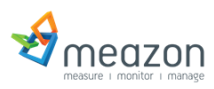

#### About Meazon

<span id="page-14-0"></span>Meazon acts as a catalyst to the energy efficiency market. We design and manufacture revolutionary small size energy meters and integrate them with cloud technology. We build on open standards and provide insights in energy consumption of commercial and residential buildings. This way we drive significant energy efficiencies. For more information visit **[www.meazon.com](https://meazon.sharepoint.com/sites/apps/Shared%20Documents/DocumentsForCustomers/Products/Bizy/English/DinRail/www.meazon.com)**.

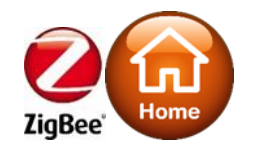

#### Contact Information

<span id="page-14-1"></span>**57 New National Road of Patras – Athens, 26442, Patras, Gre**e**ce Telephone: +30 2610 430000** E-mail: **[info@meazon.com](mailto:info@meazon.com)**

Disclaimer: This installation guide/manual is published and distributed on the basis that the publisher is not responsible for the results of any actions taken by users of information contained in this training manual on the basis of information contained in this manual nor for any error in or omission from this manual. Meazon S.A. does not accept any responsibility whatsoever for misrepresentation by any person whatsoever of the information contained in this manual and expressly disclaims all and any liability and responsibility to any person, whether a reader of this training manual or not, in respect of claims, losses or damage or any other matter, either direct or consequential arising out of or in relation to the use and reliance, whether wholly or partially, upon any information contained or products referred to in this manual.

Copyright © 2021, MEAZON S.A

Hereby, MEAZON ELECTRONIC SYSTEMS S.A. declare that the radio equipment type JANUS GW2.0 is compliance with Directive 2014/53/EU.

# CE

Manufacturer Name: MEAZON ELECTRONIC SYSTEMS S.A. Manufacturer Address: N.E.O.PATRON- ATHINON 57, 26442, PATRA, Greece

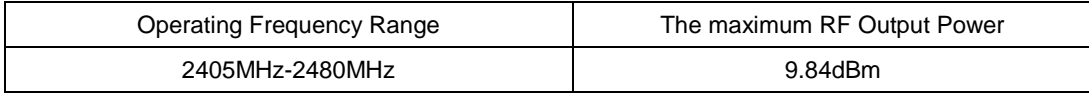

#### **FCC Statement**

NOTE: This equipment has been tested and found to comply with the limits for a Class B digital device, pursuant to part 15 of the FCC Rules. These limits are

designed to provide reasonable protection against harmful interference in a

residential installation. This equipment generates uses and can radiate radio

frequency energy and, if not installed and used in accordance with the instructions, may cause harmful interference to radio communications. However, there is no guarantee that interference will not occur in a particular installation. If this equipment does cause harmful interference to radio or television reception, which can be determined by turning the equipment off and on, the user is encouraged to try to correct the interference by one or more of the following measures:

- Reorient or relocate the receiving antenna.

- Increase the separation between the equipment and receiver.

-Connect the equipment into an outlet on a circuit different from that to which the receiver is connected.

-Consult the dealer or an experienced radio/TV technician for help

Changes or modifications not expressly approved by the party responsible for compliance could void the user's authority to operate the equipment.

This device complies with Part 15 of the FCC Rules. Operation is subject to the following two conditions:

(1) this device may not cause harmful interference, and (2) this device must accept any interference received,

including interference that may cause undesired operation.

RF Exposure Warning Statements:

This equipment complies with FCC radiation exposure limits set forth for an uncontrolled environment. This

equipment shall be installed and operated with minimum distance 20cm between the radiator & body.